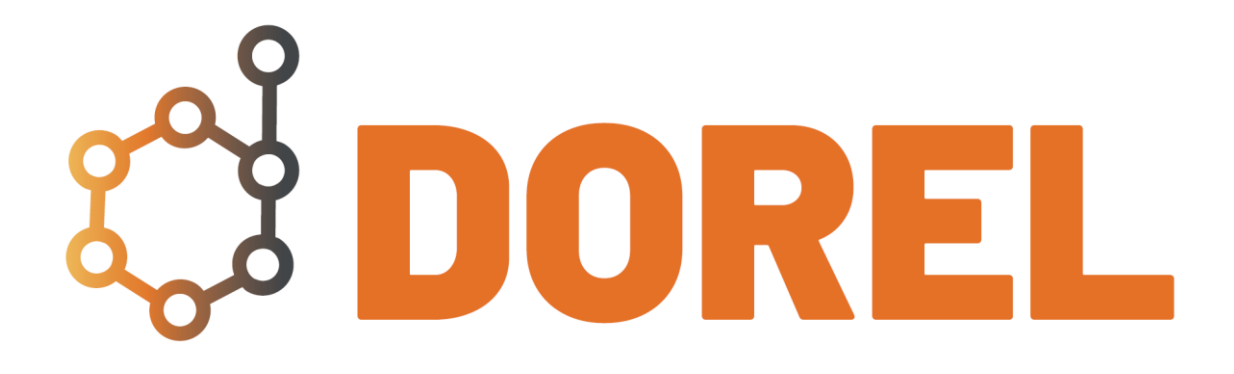

# GUIDE DU DÉPOSANT

#### Table des matières

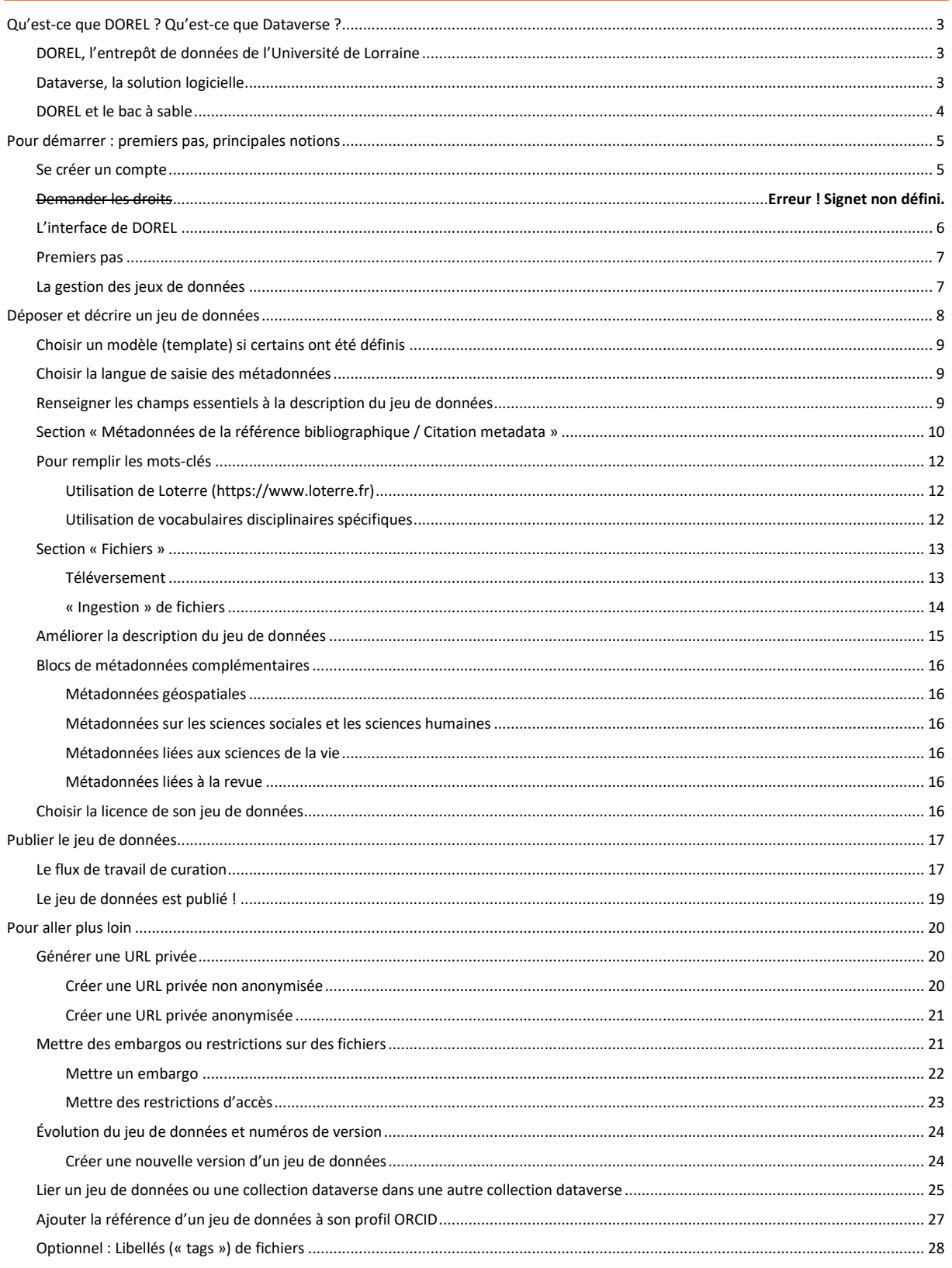

# <span id="page-2-0"></span>Qu'est-ce que DOREL ? Qu'est-ce que Dataverse ?

### <span id="page-2-1"></span>*DOREL, l'entrepôt de données de l'Université de Lorraine*

DOREL signifie « DOnnées de la REcherche Lorraines ».

Il permet :

-

- la mise en ligne de jeux de données<sup>1</sup> achevés selon le principe "aussi ouvert que possible, aussi fermé *que nécessaire"* en leur attribuant des identifiants numériques pérennes et en permettant notamment leur citation (lien avec des publications, bilans, bibliographies…)
- le référencement et l'identification des données produites et déposées dans d'autres entrepôts.

En lien avec l'exigence nouvelle d'élaborer des plans de gestion de données pour les projets de recherche financés sur fonds publics, il offre une réponse directe à la cinquième partie du [modèle de plan de gestion](https://anr.fr/fr/actualites-de-lanr/details/news/lanr-met-en-place-un-plan-de-gestion-des-donnees-pour-les-projets-finances-des-2019/)  [de données de l'ANR](https://anr.fr/fr/actualites-de-lanr/details/news/lanr-met-en-place-un-plan-de-gestion-des-donnees-pour-les-projets-finances-des-2019/) consacrée à l'ouverture et à la sauvegarde des données, en permettant le partage maîtrisé des données et leur conservation à long terme ; et ce en complément des autres entrepôts, comme les entrepôts disciplinaires et ceux des autres acteurs de la recherche.

Il est pensé, dans le système d'information de l'Université, comme étant articulé aux outils existants, que sont l'archive ouverte [HAL](https://hal.univ-lorraine.fr/) pour les publications scientifiques, le mésocentre de calcul [Explor,](http://explor.univ-lorraine.fr/) le service de cloud [B'UL](https://bul.univ-lorraine.fr/) et le service de stockage des données de recherche de forte volumétrie [PETA.](https://numerique.univ-lorraine.fr/catalogue-des-services/stockage-donnees-recherche-peta)

Il est l'une des briques constitutives des circuits de production et de publication scientifiques sur le site lorrain.

### <span id="page-2-2"></span>*Dataverse, la solution logicielle*

Dataverse est un logiciel libre de gestion d'entrepôt de données de la recherche, développé à l'Institute for Quantitative Social Science (IQSS) de Harvard et actuellement utilisé par près de 80 institutions ou services nationaux dans le monde (dont 4 en France).

Il a, également, été choisi comme solution logicielle pour le futur entrepôt national des données de la recherche, Recherche Data Gouv, que DOREL rejoindra à terme.

<sup>&</sup>lt;sup>1</sup> Jeu de données : « Tout ensemble organisé de données dans un format informatique, défini par un thème ou une catégorie qui reflète ce qui est mesuré/observé/surveillé. La présentation des données dans l'application est rendue possible grâce aux métadonnées. »[. https://codata.org/rdm](https://codata.org/rdm-glossary/dataset/)[glossary/dataset/](https://codata.org/rdm-glossary/dataset/) .

<sup>«</sup> Un jeu de données est un ensemble de données ayant une cohérence intellectuelle, qu'elle soit dans l'intention ou dans la forme. Par exemple, une photographie d'un champ, une analyse de sa terre et un relevé hygrométrique de ce champ peuvent constituer un jeu de données cohérent intellectuellement, même s'il est composé d'objets hétérogènes. Un ensemble de tests de matériaux peut aussi constituer un jeu de données, car la forme des données est homogène même si elle porte sur des matériaux très différents les uns des autres. [» https://scienceouverte.couperin.org/donnees-recherche-definitions/](https://scienceouverte.couperin.org/donnees-recherche-definitions/)

### <span id="page-3-0"></span>*DOREL et le bac à sable*

#### *DOREL*

Il se trouve à l'adresse [https://dorel.univ-lorraine.fr.](https://dorel.univ-lorraine.fr/) Les jeux de données publiés sur cette instance le sont de manière définitive (on ne retire pas, sauf cas extrêmement rare, un jeu publié de la circulation) ; les DOI, de même, sont pérennes.

#### *Le bac à sable*

Il se trouve à l'adresse [https://bac-dataverse.univ-lorraine.fr](https://bac-dataverse.univ-lorraine.fr/). Comme son nom l'indique, cette instance permet de faire ses premiers pas avec l'outil. Il est recommandé de l'essayer avant de commencer à déposer sur DOREL.

Des jeux de données peuvent y être déposés, mais les DOI qu'ils recevront ne seront pas définitifs, puisque générés via un compte test de Datacite (l'agence gérant les DOI pour les jeux de données). A retenir : les dépôts effectués ne sont **ni pérennes, ni récupérables dans l'instance de production**. Ils seront régulièrement nettoyés.

# <span id="page-4-0"></span>Pour démarrer : premiers pas, principales notions

#### <span id="page-4-1"></span>*Se créer un compte*

Se connecter à l'adresse [: http://bac-dataverse.univ-lorraine.fr](http://bac-dataverse.univ-lorraine.fr/) pour accéder au bac à sable ou à l'adresse **Error! Hyperlink reference not valid.** pour accéder à DOREL.

Cliquer sur le bouton « Explorer, déposer » puis « Se connecter ».

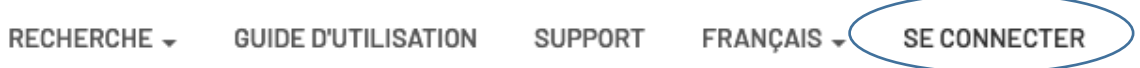

Sur la page suivante, cliquer sur « Votre établissement ». Dans la liste déroulante, sélectionner « Université de Lorraine »

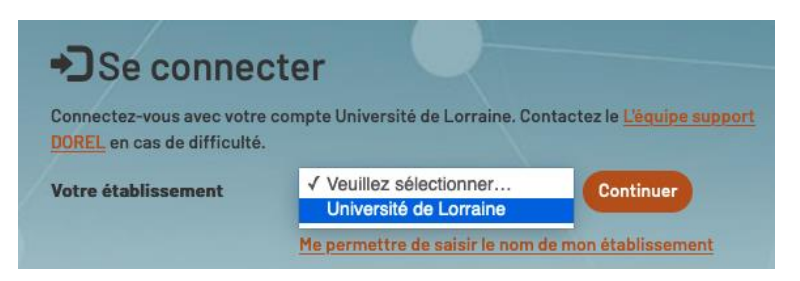

Se connecter sur le service d'authentification locale (UL).

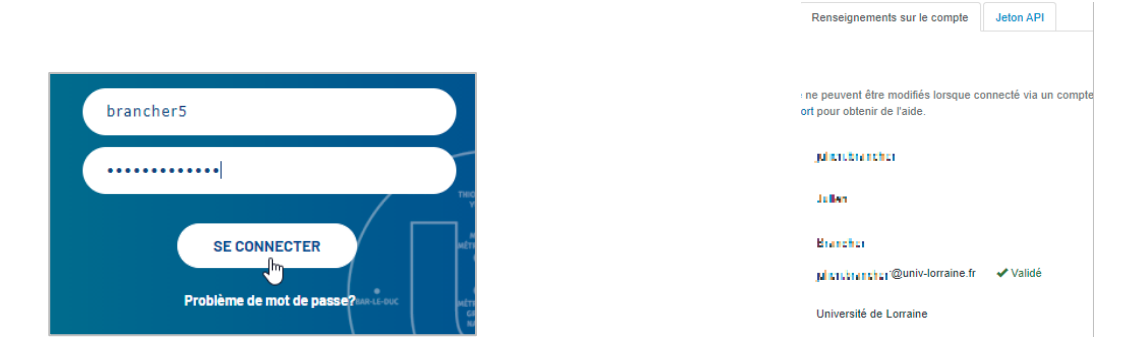

Votre compte est créé.

**Attention à bien déposer vos données dans la collection de votre laboratoire !**

## <span id="page-5-0"></span>*L'interface de DOREL*

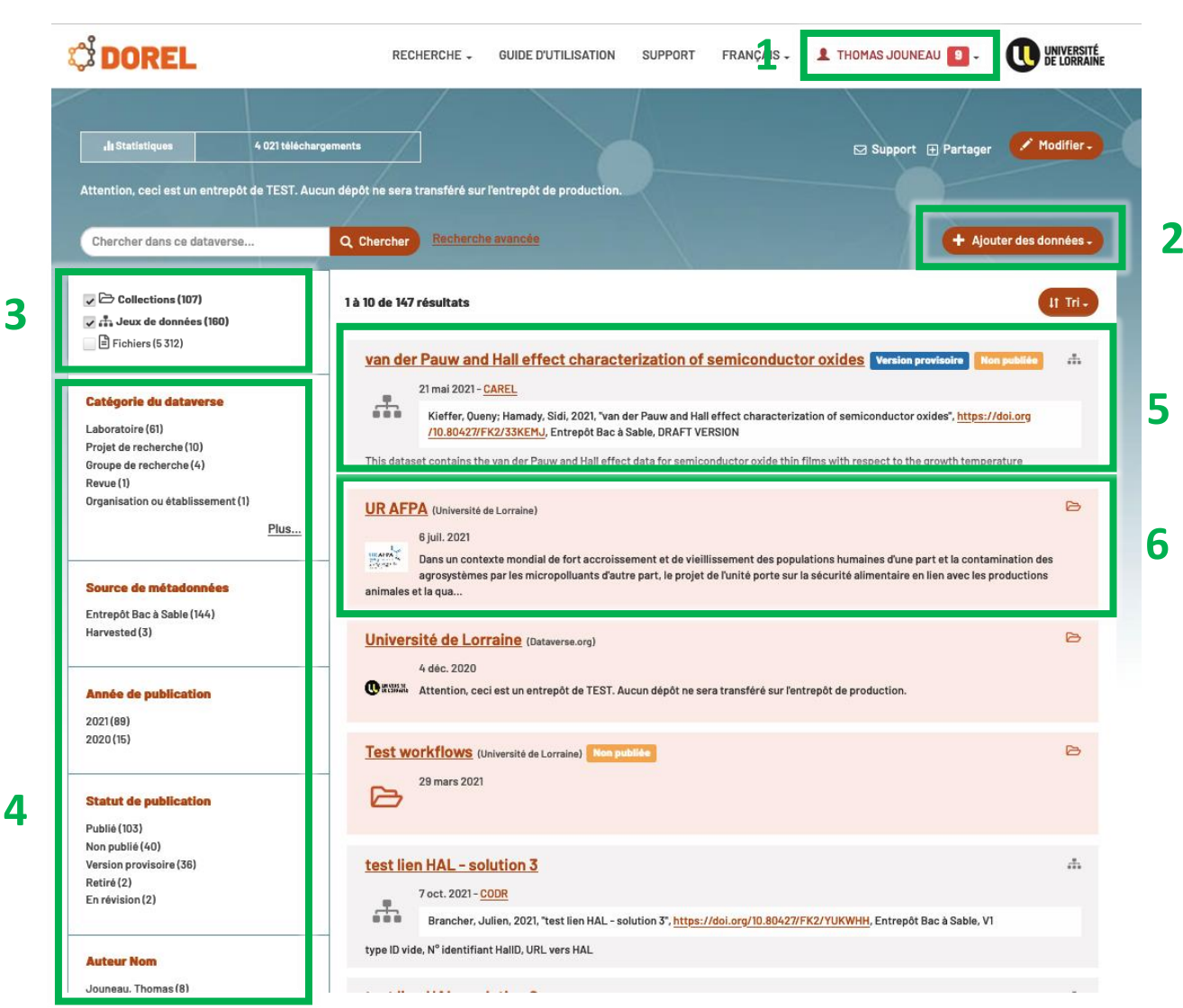

- 1. **Bouton « Se connecter »** / Accès aux paramètres du compte
- 2. **Ajouter un jeu de données** ou une sous-collection dataverse dans une collection ou sous-collection pour lesquels vos droits ont été activés
- 3. **Filtre sur les trois niveaux d'éléments affichables :** collection dataverse, jeux de données, fichiers.
- 4. **Facettes** sur les principaux champs
- 5. **Jeu de données :** ensemble de fichiers organisé de façon cohérente et décrit par des métadonnées
- **6. Collection (anciennement « dataverse ») :** espace dédié à un laboratoire, une équipe, un projet, une plate-forme.

#### <span id="page-6-0"></span>*Premiers pas*

Lorsqu'on se connecte à DOREL, il est possible de voir un certain nombre d'entrées, de trois types :

- Des **collections (anciennement « dataverses »)** qui servent d'espaces partagés (voir 6).
- **•** Des jeux de données (ou ensembles de données, ou datasets)<sup>2</sup> (voir 4)
- Des **fichiers**

Ces éléments sont organisés hiérarchiquement : les fichiers sont contenus à l'intérieur des jeux de données, qui sont eux-mêmes contenus à l'intérieur des collections dataverse.

Les permissions (déposer, modifier…) sont gérées au niveau de la collection dataverse et de manière fine : on distingue les déposants, les curateurs (qui vont valider la publication d'un jeu de données)…

Ainsi la gestion des collections dataverses « LMOPS », « HISCANT, « BETA »,… peut appartenir complètement à leurs laboratoires respectifs, avec assistance de l'équipe données de recherche.

Une collection Dataverse peut en contenir d'autres, ce qui rend possible la création d'une collection pour un projet, par ex. :

- Une collection dataverse placée à un endroit donné de l'arborescence (par exemple à la racine, donc au niveau 0) peut être liée dans une collection dataverse de niveau 1 (par exemple une collection dataverse de laboratoire)
- Une collection dataverse pour un projet liant plusieurs laboratoires de l'UL peut ensuite apparaître à l'intérieur des collections dataverse des laboratoires.

Le schéma page 26 permet de visualiser un peu mieux ces concepts.

Un « jeu de données » peut contenir, outre les données, du code ou de la documentation permettant de les exécuter, reproduire ou exploiter.

### <span id="page-6-1"></span>*La gestion des jeux de données*

La vie d'un jeu de données comprend plusieurs étapes : la création et l'enrichissement ; la publication ; puis, éventuellement, une évolution au gré de versions supplémentaires.

**La création et l'enrichissement** consistent à mettre en ligne les fichiers de données en les accompagnant de métadonnées descriptives. Dès cette phase, un identifiant pérenne (DOI) est réservé auprès de l'agence DataCite. Rien n'oblige à finaliser un jeu de données en une seule session : il est tout à fait possible de démarrer par les métadonnées et les fichiers les plus simples, puis de mettre à jour, compléter… éventuellement collaborativement.

Bien que cette partie puisse paraître la plus gourmande en termes de ressources et de temps, de très nombreux outils (notamment les modèles ou l'utilisation de l'API) permettent de réduire considérablement le temps à y consacrer.

Une fois le jeu de données prêt pour publication, il peut être soumis au **curateur**. Tant qu'il n'est ni soumis, ni publié, il peut également être **effacé**. Dans le cas de données publiées avant la parution du ou des articles qui lui seront liés, le jeu de données peut être partagé dès à présent avec des relecteurs ou des collègues via la fonction d'URL privée (voir plus bas « [Générer une URL privée](#page-19-1) »).

<sup>-</sup><sup>2</sup> L'usage commun est « jeu de données » en France et « ensemble de données » au Québec.

**La publication** constitue en quelque sorte la validation du jeu de données créé préalablement.

Un **curateur** ayant cette fonction peut se voir attribuer les droits de publication au sein de votre équipe ou de votre unité, par exemple.

Une fois publié, un jeu de données se voit attribuer un n° de version 1.0 et reste stable dans cet état précis. Le DOI attribué à la création devient définitif.

Le jeu publié peut connaître des versions subséquentes, qui peuvent être mineures (modifications ou correction des métadonnées) ou majeures (nouvelles données ajoutées ou remplacées). Le schéma cidessous résume ce fonctionnement ; voir également plus bas la section « [Évolution du jeu de données et](#page-20-1)  [numéros de version](#page-20-1) ».

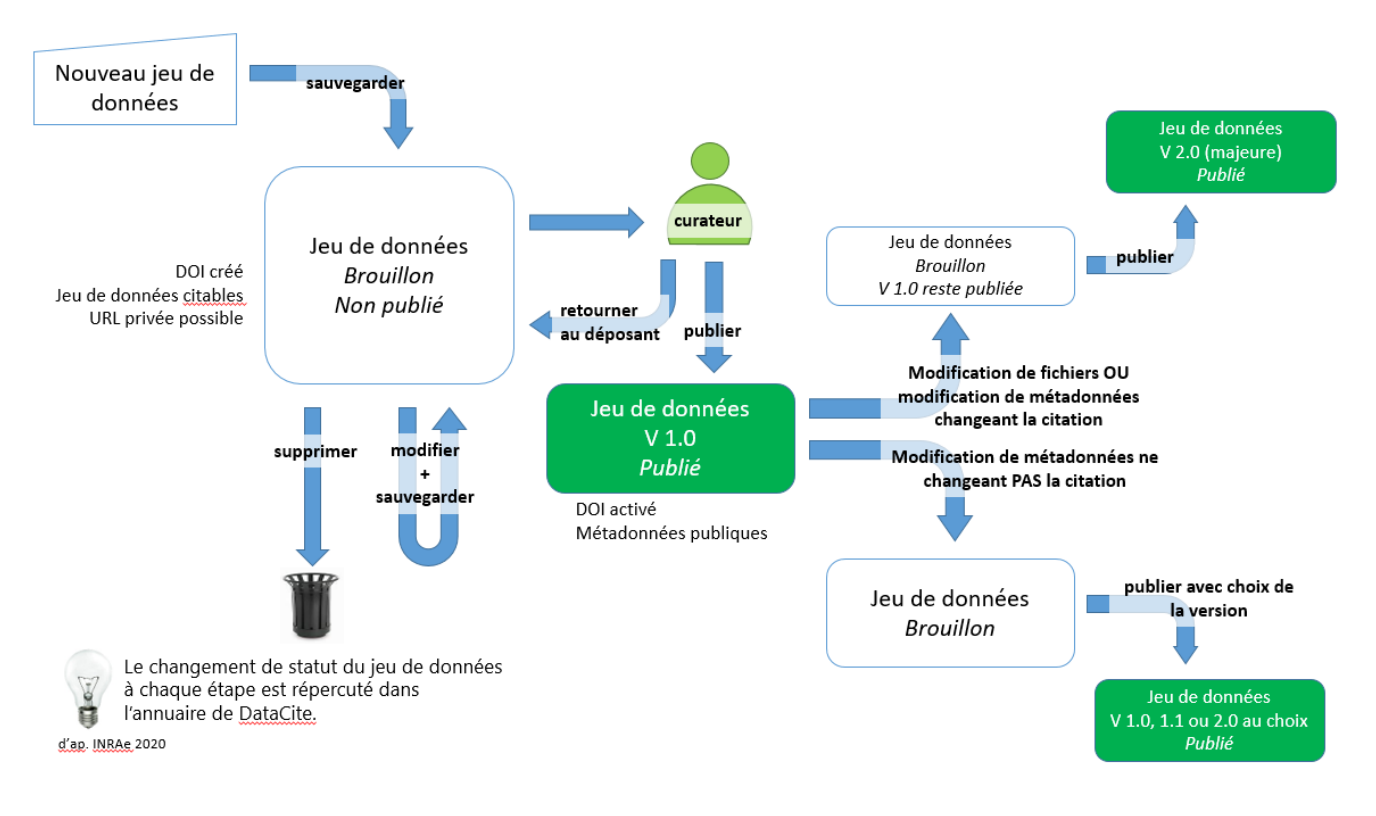

# <span id="page-7-0"></span>Déposer et décrire un jeu de données

**Cherchez la collection dans laquelle le jeu de données doit être déposé**, le plus souvent le nom de votre laboratoire.

Cliquer sur « Ajouter des données », puis choisir « Nouveau jeu de données ».

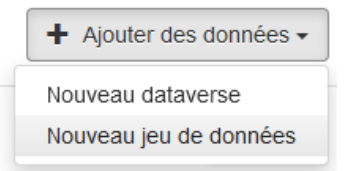

### <span id="page-8-0"></span>*Choisir un modèle (template) si certains ont été définis*

Modèle du jeu de données <sup>O</sup>

Modifier le modèle effacera tous les champs dans lesquels vous auriez entré des données.

 $\bar{\phantom{a}}$ 

Aucun

Les modèles permettent de préremplir des champs pour accélérer le dépôt. On peut par conséquent créer des modèles par projet, équipe de recherche… où seules les informations variant pour le jeu de données seront à remplir. Si le menu déroulant des modèles n'apparaît pas, il se peut qu'aucun n'ait encore été défini dans la collection Dataverse. N'hésitez pas à contacter l'équipe support ou le curateur de votre laboratoire pour un accompagnement et une mise en œuvre de cette fonctionnalité.

### <span id="page-8-1"></span>*Choisir la langue de saisie des métadonnées*

La langue de saisie des métadonnées est la langue de travail du jeu de données. Elle doit correspondre à l'audience attendue du jeu de données.

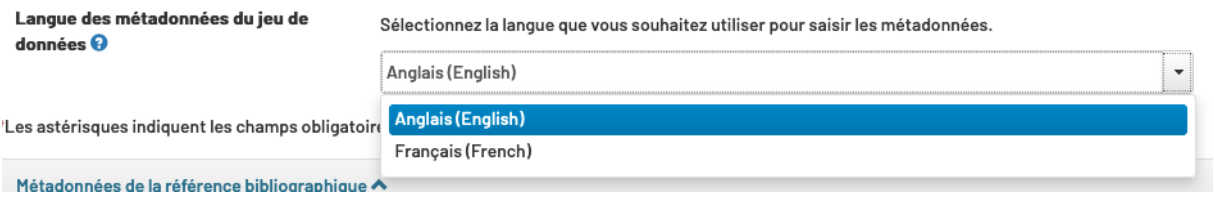

#### **Attention**

**Une fois la langue choisie, il n'est plus possible de la modifier dans les étapes suivantes.**

**Il est vivement conseillé de basculer la langue de l'interface dans la langue choisie pour le remplissage des métadonnées.**

### <span id="page-8-2"></span>*Renseigner les champs essentiels à la description du jeu de données*

La liste des champs pouvant être utilisés pour décrire le jeu de données apparaît. **Tous les champs n'ont pas à être complétés**. Pour vous aider, référez-vous au tableau ci-dessous.

<span id="page-9-0"></span>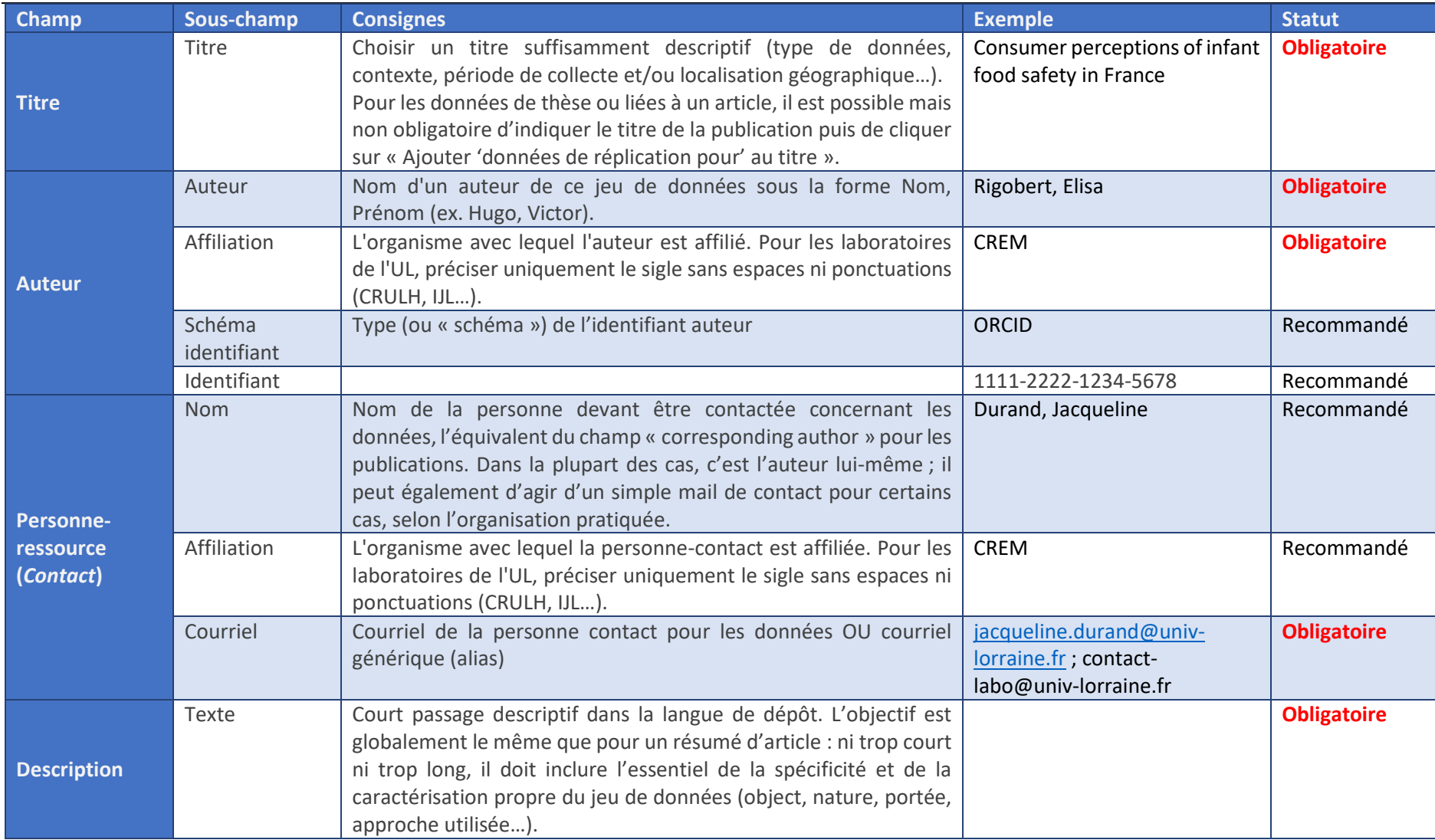

### *Section « Métadonnées de la référence bibliographique / Citation metadata »*

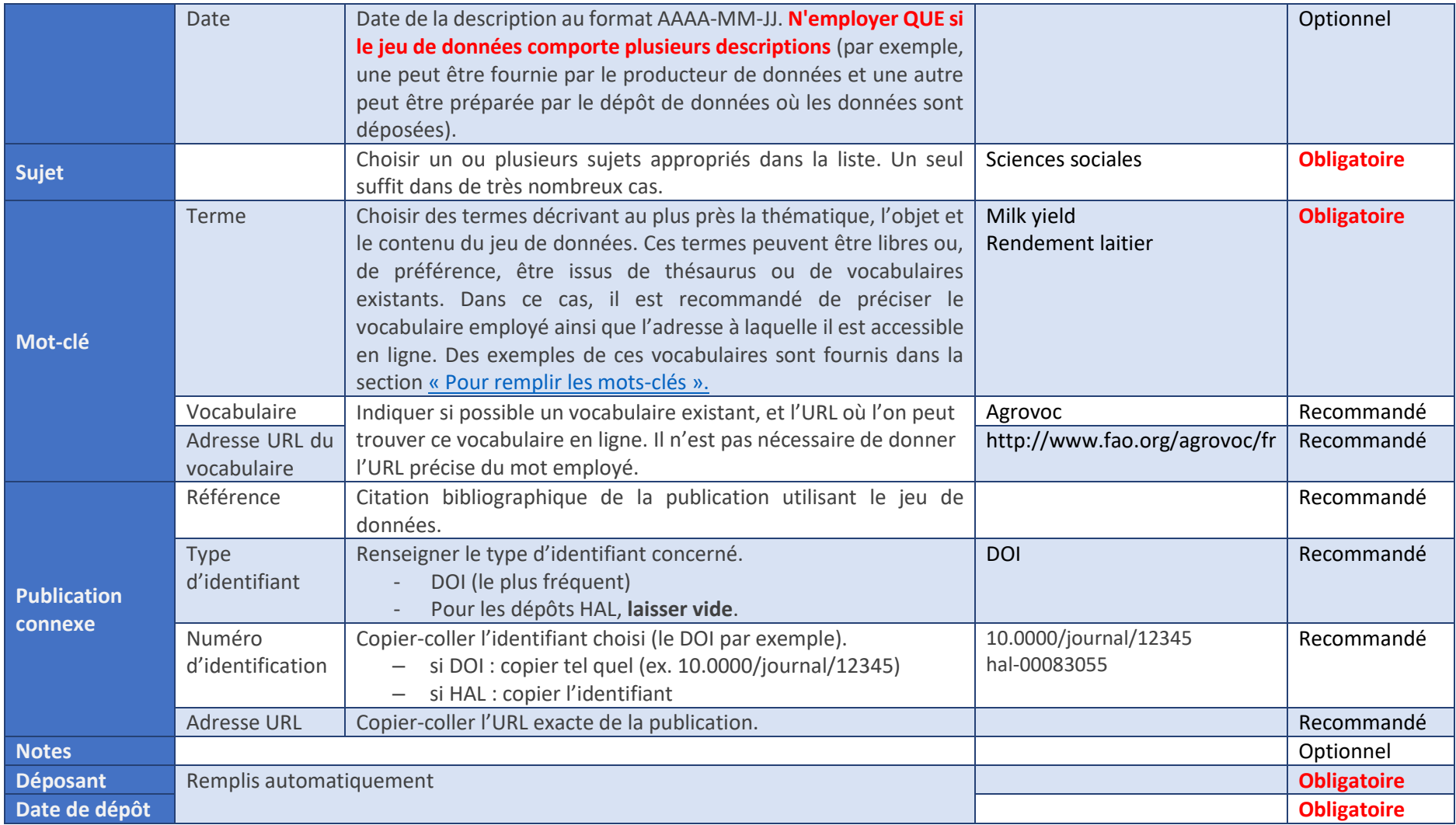

### <span id="page-11-0"></span>*Pour remplir les mots-clés*

Les mots-clés sont essentiels, car ils améliorent l'indexation de votre jeu de données par les différents moteurs de recherche. La démarche est strictement identique à celle effectuée pour une publication : choisir des mots clés libres ou issus d'un référentiel pour décrire au mieux le sujet des données déposées.

Adopter des termes qui sont extraits d'un thésaurus ou d'un vocabulaire existant, est recommandé lorsque cela est possible. Deux outils peuvent être utilisés, Loterre (développé à l'Inist-CNRS) ; ou directement des vocabulaires spécifiques.

#### <span id="page-11-1"></span>Utilisation de Loterre [\(https://www.loterre.fr\)](https://www.loterre.fr/)

Loterre (Linked open terminology resources) « est une plateforme d'exposition et de partage de terminologies scientifiques multidisciplinaires et multilingues, conforme aux standards du web des

données ouvertes et liées (LOD) ainsi qu'aux principes FAIR. »

Loterre vous permet de trouver des mots-clefs standardisés pour décrire vos données, issus de plusieurs vocabulaires de référence. Son utilisation est recommandée.

 $\Rightarrow$  NB : A la date de rédaction de ce guide (automne 2021), Loterre souffre toujours d'un problème sur le champ de recherche en page d'accueil. Il est conseillé de cliquer sur « Explorer » puis « Naviguer » ou se rendre directement à la page [https://www.loterre.fr/skosmos/fr/.](https://www.loterre.fr/skosmos/fr/)

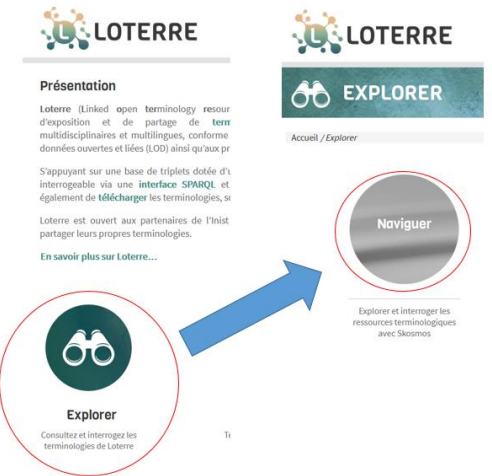

#### <span id="page-11-2"></span>Utilisation de vocabulaires disciplinaires spécifiques

Il existe des milliers de vocabulaires contrôlés spécialisés, et il est impossible de les passer tous en revue. Le tableau ci-dessous en liste quelques-uns à titre purement indicatif.

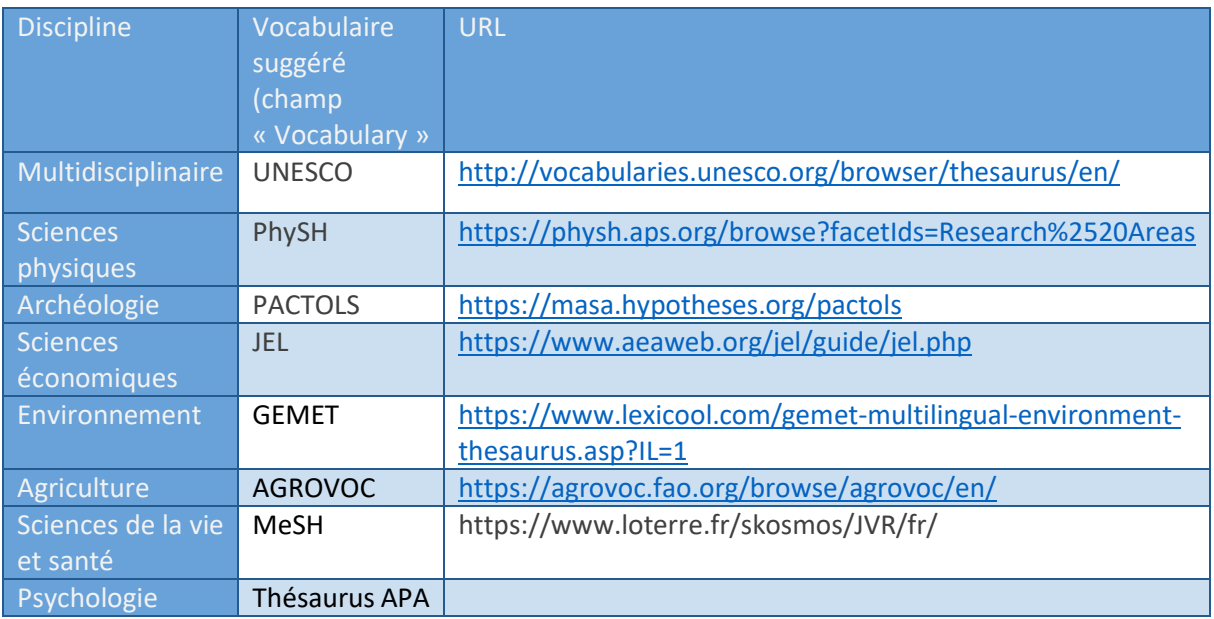

### <span id="page-12-0"></span>*Section « Fichiers »*

#### <span id="page-12-1"></span>Téléversement

-

C'est ici que les fichiers de données peuvent être téléversés. Plusieurs options existent : téléverser les fichiers successivement et individuellement ; ou les téléverser sous la forme d'une archive compressée au format .zip<sup>3</sup>.

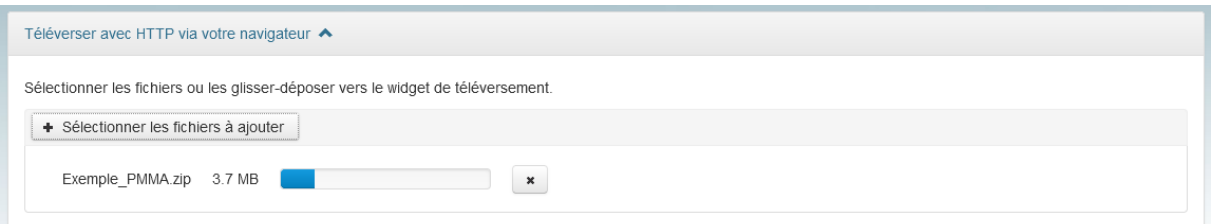

Si la seconde option est choisie, l'arborescence interne de l'archive (si elle existe) sera préservée. Attention : les formats de compression autres que .zip (.rar, 7z...) ne sont pas décompressés et dans ce cas l'archive apparaîtra comme un fichier unique.

Les fichiers une fois chargés, il est possible d'en ajouter ou modifier certaines propriétés : nom, description chemin d'accès (auxquels s'ajoutent les libellés, voir ci-dessous). L'arborescence interne au jeu de données est en effet renseignée via ce champ et peut par conséquent être ajoutée ou modifiée tant que le jeu n'est pas publié.

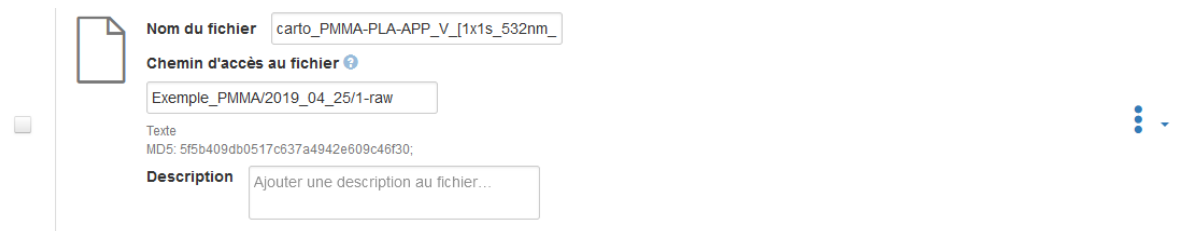

Dans la page du jeu de données, il sera alors possible de choisir entre la vue à plat des fichiers ou la représentation d'une arborescence.

<sup>3</sup> Un utilitaire, DVUploader, permet également de téléverser une arborescence complète depuis un poste : merci de vous rapprocher de l'équipe support pour plus de détails.

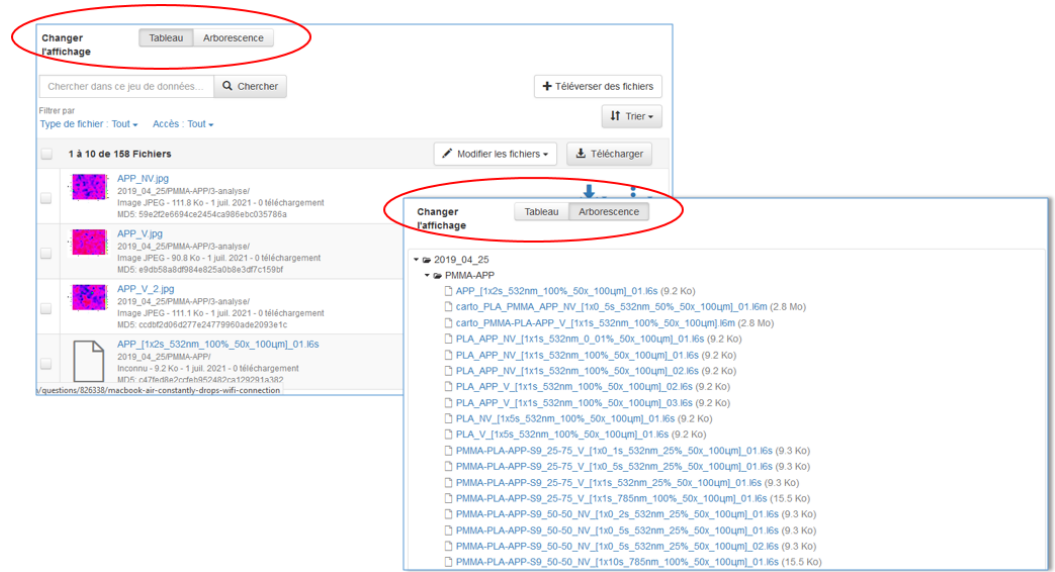

#### <span id="page-13-0"></span>« Ingestion » de fichiers

Certains formats de données sont automatiquement convertis en fichiers texte tabulés (.tab). Le terme retenu est celui d'« ingestion ». Une fois cette opération effectuée, il est possible de télécharger depuis le jeu de données, soit le fichier original, soit le fichier converti. Les fichiers .tab créés par Dataverse comportent des guillemets dans l'encadrement des cellules.

Les formats suivants font l'objet d'une tentative automatique de conversion<sup>4</sup> :

- SPSS
- Stata
- données R
- Excel (.xlsx seulement)
- .csv

Dans l'exemple ci-dessous, le fichier MaitriseSDSC.csv a été automatiquement converti au format .tab. Les deux fichiers (l'original, le .tab) sont tous deux accessibles au téléchargement.

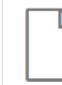

-

#### MaitriseSDSC.tab

semis\_direct\_sous\_couvert/data/ Sunne Canada and Canada and Capacity of the Connect Capacity Connect Subulaires - 92.2 Ko - 22 juil. 2021 - 0<br>96 Variables, 143 Observations - UNF:6:IXCT2cmHHdQ3Xh8VY+m6Aw==

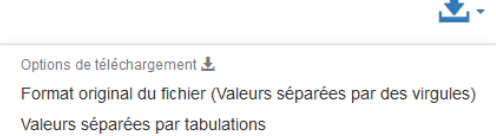

<sup>&</sup>lt;sup>4</sup> La liste à jour se trouve sur la page suivante [: https://guides.dataverse.org/en/latest/user/tabulardataingest](https://guides.dataverse.org/en/latest/user/tabulardataingest/supportedformats.html) [/supportedformats.html](https://guides.dataverse.org/en/latest/user/tabulardataingest/supportedformats.html)

# <span id="page-14-0"></span>*Améliorer la description du jeu de données*

Le jeu apparaît désormais dans la collection dataverse du laboratoire. Vous ne verrez pas les jeux de données des autres, et c'est normal, car pour le moment, les jeux ne sont pas publiés, et restent avec les statuts « Version provisoire » (en anglais : Draft) et « Non publié » (en anglais : « Unpublished »).

Il faut à présent compléter les descriptions. Entrer sur la fiche du jeu puis cliquer sur Edit > Metadata / Modifier l'ensemble de données > métadonnées.

Tout un nouvel ensemble de champs supplémentaires apparaît. Nul besoin de tout remplir mais la sélection ci-dessous est toutefois très utile et il est suggéré de la renseigner. Les modèles, décrits plus hauts, permettront de pré-remplir ces champs, ce qui accélère grandement le dépôt de jeux de données similaires.

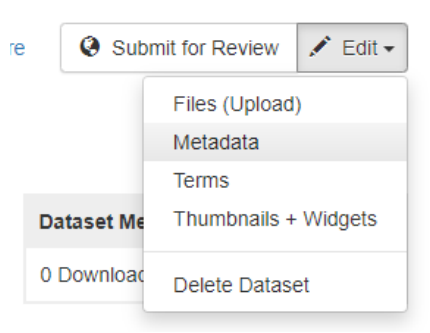

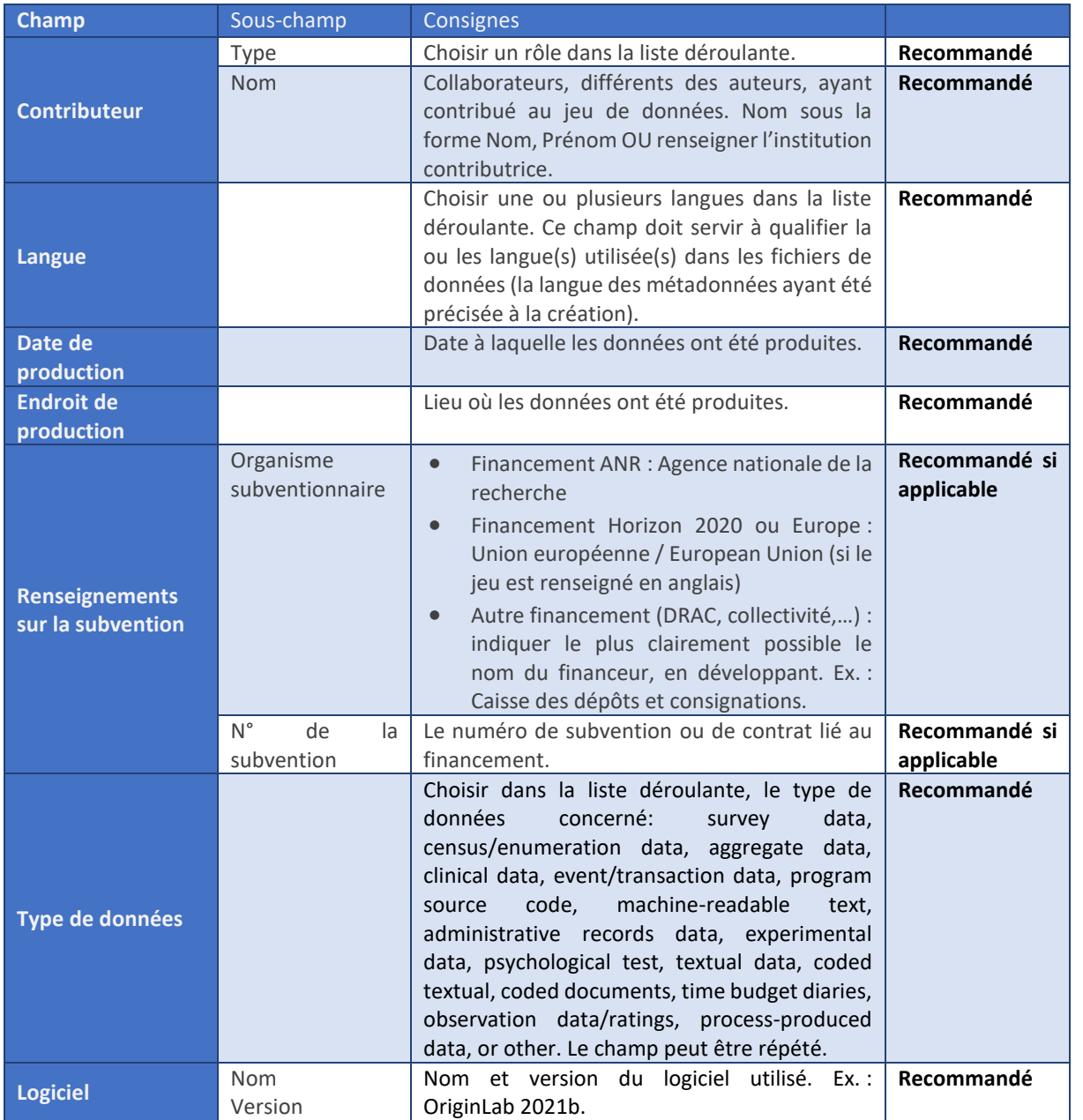

# <span id="page-15-6"></span><span id="page-15-0"></span>*Blocs de métadonnées complémentaires*

Plusieurs blocs de métadonnées complémentaires peuvent être activés au niveau de la collection dataverse. Ces schémas de métadonnées complémentaires apparaissent sous la forme de « blocs » de métadonnées qui ne sont pas présents lors de la création initiale mais lorsque l'on retourne sur la fiche du jeu de données pour le compléter. Les métadonnées de ces blocs complémentaires définies comme obligatoires apparaissent dès la création initiale.

Les blocs de métadonnées inclus dans Dataverse sont les suivants.

#### <span id="page-15-1"></span>Métadonnées géospatiales

Ce bloc est intéressant si le jeu de données concerne un lieu ou une aire géographique précis. Ces derniers peuvent être définis par le renseignement d'un toponyme, ou par une aire définie en longitude et latitude. La définition d'une aire permet, par exemple, in fine, l'affichage d'un jeu de données sur une carte (telle que Google Maps ou OpenStreetView).

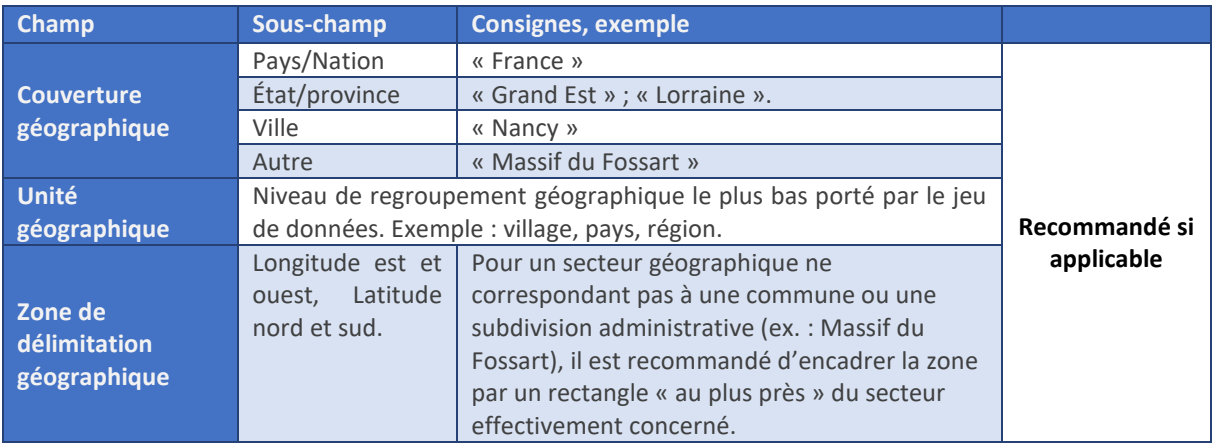

#### <span id="page-15-2"></span>Métadonnées sur les sciences sociales et les sciences humaines

Elles sont basées sur le [modèle de métadonnées DDI.](https://ddialliance.org/) Ce bloc est particulièrement intéressant pour les données d'enquête ou les données sociologiques. Merci d'écrire à [donnees-recherche@univ-lorraine.fr](mailto:donnees-recherche@univ-lorraine.fr) pour toute demande d'accompagnement sur l'utilisation de ce bloc.

#### <span id="page-15-3"></span>Métadonnées liées aux sciences de la vie

Elles sont basées sur le modèle de métadonnées *ISA*-*Tab*. Merci d'écrire à [donnees-recherche@univ](mailto:donnees-recherche@univ-lorraine.fr)[lorraine.fr](mailto:donnees-recherche@univ-lorraine.fr) pour toute demande d'accompagnement sur l'utilisation de ce bloc.

#### <span id="page-15-4"></span>Métadonnées liées à la revue

Ce bloc permet de compléter le cas échéant les données d'article lié du bloc de métadonnées principales.

### <span id="page-15-5"></span>*Choisir la licence de son jeu de données*

Depuis la mise à jour d'avril 2022, DOREL permet une plus grande liberté de choix quant à la licence attribuable à un jeu de données.

Par défaut, un jeu de données créé dans DOREL se voit attribuer la licence Etalab<sup>5</sup>. Cette licence créée dans le cadre de la politique française d'ouverture des données publiques permet le partage et la réutilisation des données, tout en rendant obligatoire la mention de paternité. Elle est, de fait, compatible avec la licence Creative Commons CC-BY.

Dans certains cas, l'on peut souhaiter attribuer une autre licence à un jeu de données.

Pour ce faire, depuis la fiche du jeu de données, cliquer sur « Conditions » puis sur « Modifier les conditions ».

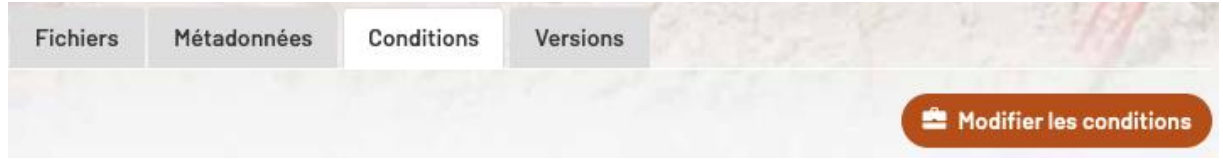

Le menu déroulant permet de choisir entre Etalab et l'ensemble des licences Creative Commons<sup>6</sup>.

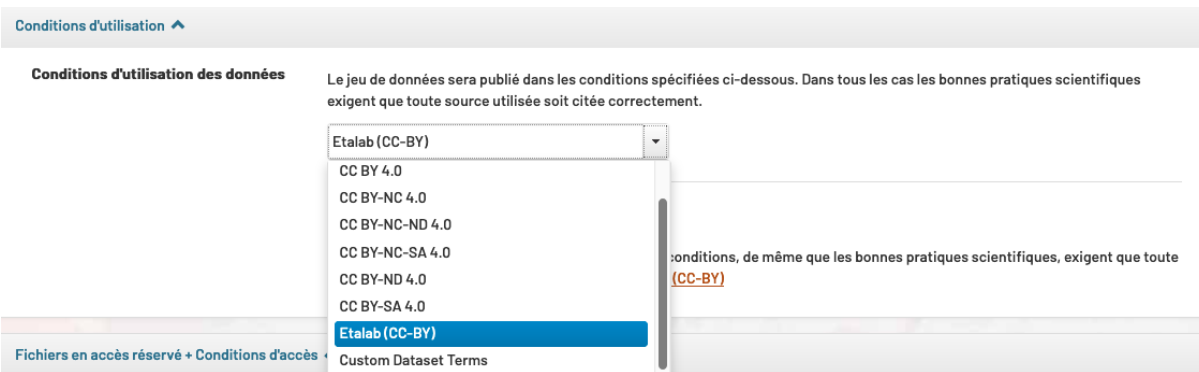

Dans certains cas, d'autres licences ou conditions spécifiques doivent être précisées. Dans ce cas, sélectionner la dernière entrée du menu déroulant (Conditions personnalisées), puis utiliser les champs qui s'afficheront automatiquement au-dessous. Il est recommandé de renvoyer vers des termes de licence existants et d'en préciser simplement le lien dans le champ « Conditions d'accès ».

# <span id="page-16-0"></span>Publier le jeu de données

### <span id="page-16-1"></span>*Le flux de travail de curation*

Une fois le jeu de données prêt, il doit être soumis au curateur pour publication. Il est proposé à chaque laboratoire de définir une ou deux personnes en charge de la curation des données de la collection dataverse attribué à l'unité de recherche. Dans ce cas, l'équipe Données de la recherche ne sera plus en charge de la curation et la procédure de création et de publication se modifie légèrement, pour intégrer la phase de validation dans le flux de travail du laboratoire.

**.** 

<sup>5</sup> <https://www.etalab.gouv.fr/licence-ouverte-open-licence/>

<sup>&</sup>lt;sup>6</sup> Pour plus de renseignements sur les licences Creative Commons et leurs spécificités, se référer au site officiel [: https://www.creativecommons.org.](https://www.creativecommons.org/) 

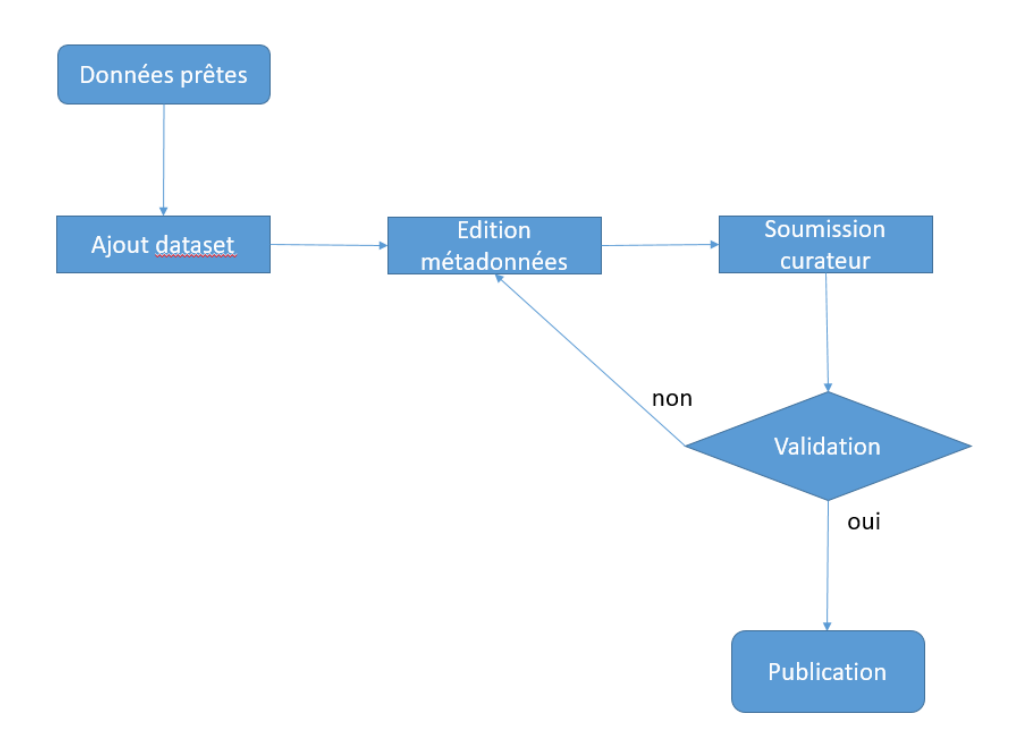

Après création du jeu de données, cliquer sur « Publier » fait apparaître pour le déposant l'unique option « Soumettre pour révision ».

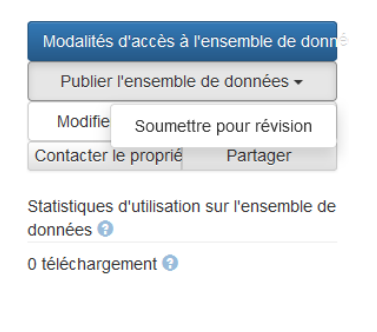

Un avertissement s'affiche :

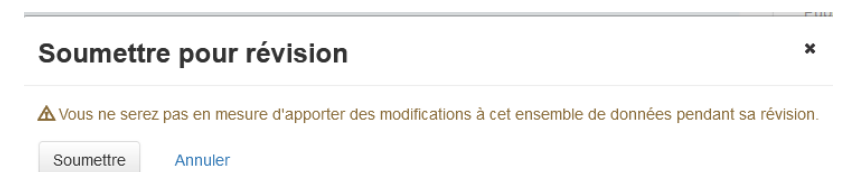

Une fois cette opération réalisée, le jeu de données acquiert le statut « En révision » :

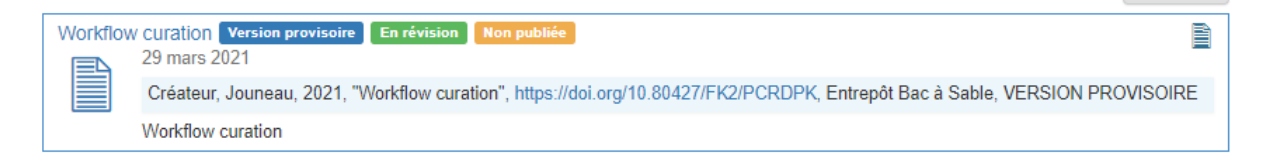

Le curateur reçoit une notification par mail et peut, après examen, valider la publication ou renvoyer à l'auteur pour révision. A noter que l'interface ne permet pas de préciser les raisons de ce « refus » provisoire, un mail séparé est donc nécessaire.

Les critères à vérifier ainsi que l'ensemble de la procédure sont détaillés dans le *guide du curateur*.

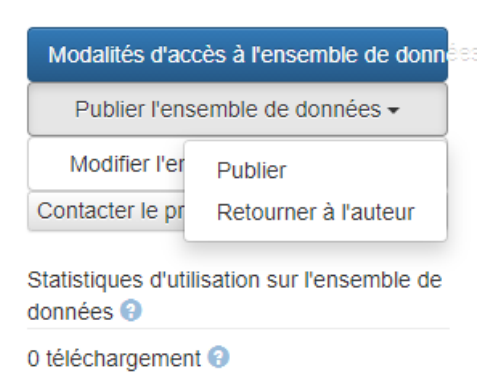

### <span id="page-18-0"></span>*Le jeu de données est publié !*

La publication du jeu de données entraîne plusieurs conséquences immédiates :

- Le jeu de données est visible par tous, y compris les utilisateurs non connectés.
- Il passe du statut « Draft » (Brouillon) au statut « Published » dans Datacite et est automatiquement passé en version 1.0.
- Un DOI pérenne est attribué au jeu de données, ce qui permet notamment de lier le jeu de données à des publications scientifiques.

# <span id="page-19-0"></span>Pour aller plus loin

### <span id="page-19-1"></span>*Générer une URL privée*

Tant que le jeu de données n'est pas publié, il est possible de générer une URL privée permettant de donner accès aux fichiers à un tiers, sans que ce dernier ait besoin de disposer d'un compte sur DOREL.

Cette fonctionnalité peut être utile dans le cadre des procédures de revue par les pairs, ou pour tout autre besoin de communication des fichiers avant publication.

Deux types d'URL privée, anonymisée et non anonymisée, sont proposées.

**Pour créer une URL privée, il est nécessaire soit de vous adresser au curateur de votre laboratoire, soit d'écrire à [donnees-recherche@univ-lorraine.fr.](mailto:donnees-recherche@univ-lorraine.fr)** Cette obligation est malheureusement liée aux limitations du logiciel Dataverse.

#### <span id="page-19-2"></span>Créer une URL privée non anonymisée

Dans le cas d'une URL privée non anonymisée, l'ensemble des éléments du jeu de données (métadonnées et fichiers) sont accessibles à toute personne disposant de l'URL.

En voici un exemple :

Citation Metadata **Dataset Persistent ID** doi:10.80427/FK2/OHVQEI  $\boldsymbol{\Theta}$ Title <sup>O</sup> Social media use among teens Author<sup>Q</sup> Doe, Jane (CREM) - ORCID: 0000-0000-1234-6789 Contact **Q** Use email button above to contact. Doe, Jane (CREM) Description <sup>O</sup> The Social Media Use Among Teens survey was conducted by the Youth Communication Development Project to understand social media communication behaviours among youth in Canada. The survey collected responses from Canadian youth using an online questionnaire that asks about social media use including, platform type, frequency of use, activity type, and location of use. This information is supplemented with the respondent's demographic and household characteristics. Subject <sup>@</sup> **Social Sciences** Keyword <sup>@</sup> social media teens communication Notes  $\mathbf \Theta$ This survey was organized online. Mode of interview has been found to impact results, therefore it is not recommended that these results are compared with other survey results where the interview mode was telephone based Language <sup>@</sup> English Depositor <sup>O</sup> Doe, Jane Deposit Date <sup>O</sup> 2022-03-31

#### <span id="page-20-0"></span>Créer une URL privée anonymisée

Dans le cas d'une URL privée anonymisée, un certain nombre de métadonnées sont masquées, permettant notamment la revue par les pairs en double aveugle.

Les personnes destinataires ne verront que les métadonnées ne comportant pas d'information d'authentification. En voici un exemple :

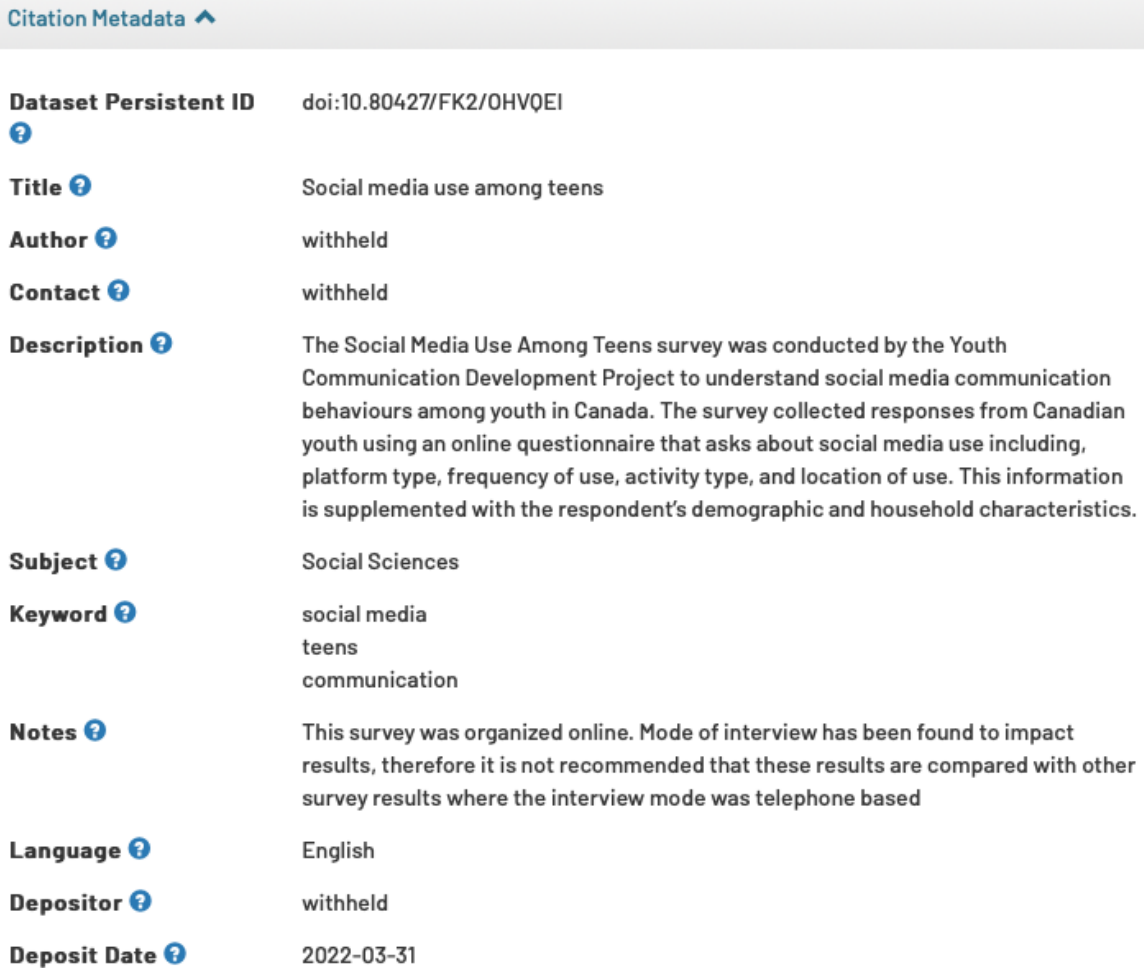

### <span id="page-20-1"></span>*Mettre des embargos ou restrictions sur des fichiers*

Dans certains cas (données à caractère personnel non anonymisées, données de santé, données tierces…), certaines données ne doivent ou ne peuvent être diffusées librement ou immédiatement.

DOREL permet de répondre à ces cas de figure, tout en permettant la conservation, la gestion de l'accès et la citation de ces jeux de données.

Il est possible de restreindre l'accès à des fichiers de manière très fine (fichier par fichier) :

- en précisant une date d'ouverture (**embargo**)
- en posant une **restriction** d'accès sans date de fin.

Ces restrictions valent pour l'ensemble des personnes n'ayant pas de droits sur le jeu de données, qu'elles soient identifiées dans DOREL ou non.

Il n'est possible de mettre des restrictions ou des embargos que tant que le jeu de données n'a pas été publié.

#### **La restriction** :

- n'a pas de limite dans le temps et doit être levée par le déposant ou le curateur ;
- permet d'autoriser la demande de communication, pour un utilisateur connecté à DOREL.

**L'embargo** :

- est limité dans le temps (date à préciser au moment du dépôt) ;
- au bout de la durée spécifiée, le jeu est automatiquement ouvert.

#### <span id="page-21-0"></span>Mettre un embargo

L'embargo est utilisé pour limiter l'accès aux données pendant un temps défini.

Quelques exemples :

- Lorsque les données déposées sont liées à un article en attente de publication.
- Lorsque les données sont liées à des brevets.
- Lorsqu'un contrat ou une convention avec un partenaire impose une confidentialité des données pendant une durée définie (par exemple, 6 mois après la fin du projet).

D'autres cas de figure peuvent exister.

Depuis la page du jeu de données, sélectionner tout ou partie des fichiers déposés, puis cliquer sur « Modifier les fichiers » puis « Embargo » :

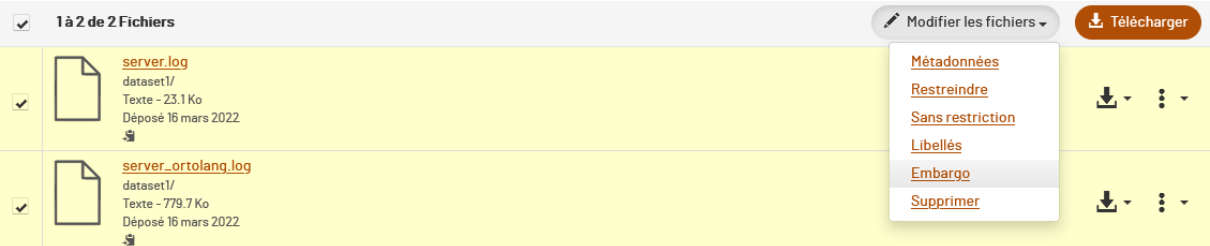

Sélectionner une date. La raison de l'embargo DOIT être précisée.

Par défaut, DOREL fixe la durée maximale d'embargo à **X** ans. Il est toutefois possible de définir un embargo plus long : merci en ce cas de contacter la cellule donnees-recherche@univ-lorraine.fr .

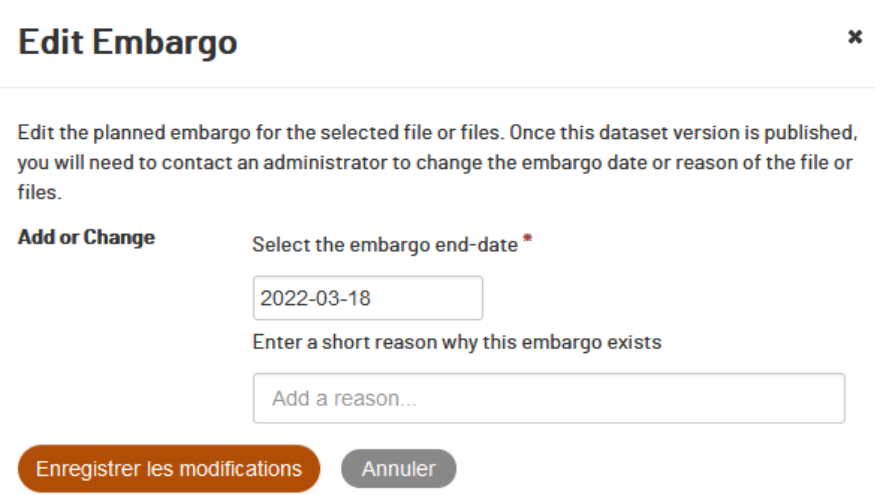

#### <span id="page-22-0"></span>Mettre des restrictions d'accès

La restriction d'accès est utilisée pour limiter l'accès aux données sans limite de temps.

En raison de son caractère strict, la restriction d'accès n'est à utiliser que pour les quelques exceptions à l'ouverture par défaut prévue par la loi<sup>7.</sup>

Quelques exemples :

-

- Les données correspondant à des informations à caractère personnel, sauf si anonymisation, consentement des personnes ou autorisation légale ou réglementaire.
- Les données relevant de la protection du potentiel scientifique et technique de la nation (notamment certaines données issues des laboratoires situés en zone à régime restrictif – ZRR)<sup>8</sup> .

Dans la fiche du jeu de données, sélectionner tout ou partie des fichiers déposés, puis cliquer sur « Modifier les fichiers » puis « Restreindre » :

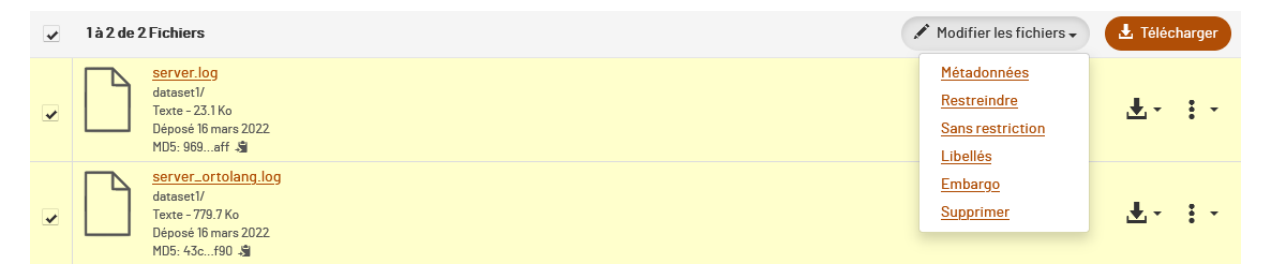

Il est demandé de renseigner les conditions d'accès au fichier, puis de cocher la possibilité de demander un accès au gestionnaire du jeu de données.

<sup>7</sup> Pour une liste complète des cas concernés, voir les documents proposés sur la page Boîte à outils du site Science Ouverte de l'UL, rubrique « Questions juridiques » : [https://scienceouverte.univ-lorraine.fr/boite-a](https://scienceouverte.univ-lorraine.fr/boite-a-outils/)[outils/](https://scienceouverte.univ-lorraine.fr/boite-a-outils/)

<sup>8</sup> Toutes les données issues des laboratoires en ZRR ne sont pas exclues du régime d'ouverture par défaut des données. Pour plus d'informations ou un avis concernant l'éligibilité à la restriction d'ouverture des données concernées, consulter le référent ZRR de l'unité de recherche.

#### Restrictions d'accès au fichier

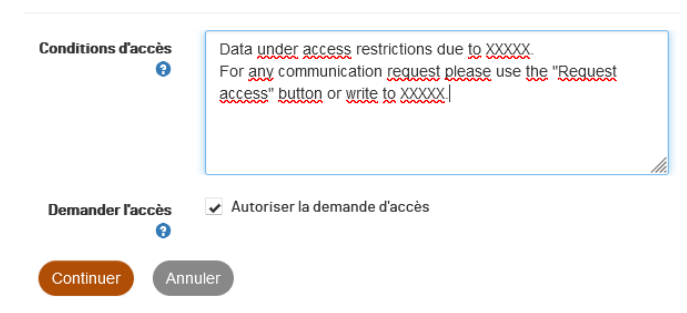

Les restrictions peuvent être ôtées par la procédure inverse (sélection des fichiers concernés et choix de l'option « Sans restriction » dans le menu déroulant).

#### <span id="page-23-0"></span>*Évolution du jeu de données et numéros de version*

Un jeu de données publié se voit attribuer la version 1.0. Cette publication est définitive : en bonne pratique, les données publiées dans cette première version doivent rester accessibles.

Ceci ne signifie pas que le jeu de données n'évoluera pas, bien au contraire : il est tout à fait possible de créer de nouvelles versions, et de les publier pour les rendre accessibles de la même façon que la première. Cette modification sera soumise au même cycle de curation que décrit précédemment. Après la publication d'un jeu de données modifié, les versions antérieures restent consultables dans l'onglet « Versions » du jeu de données :

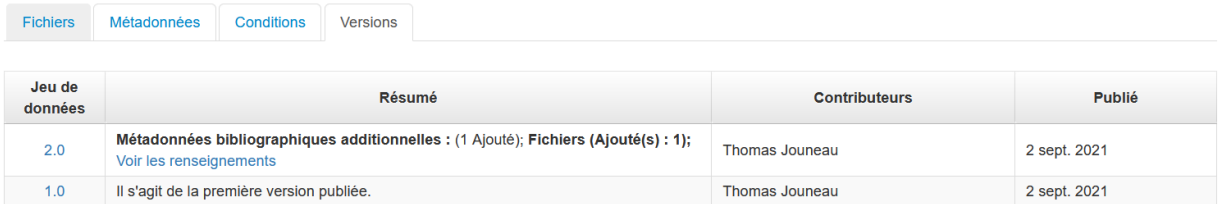

#### <span id="page-23-1"></span>Créer une nouvelle version d'un jeu de données

Une modification d'un jeu de données intervient lorsqu'on édite les métadonnées d'un jeu publié (Modifier le jeu de données > Métadonnées) ou lorsqu'on y ajoute, retranche ou remplace des fichiers.

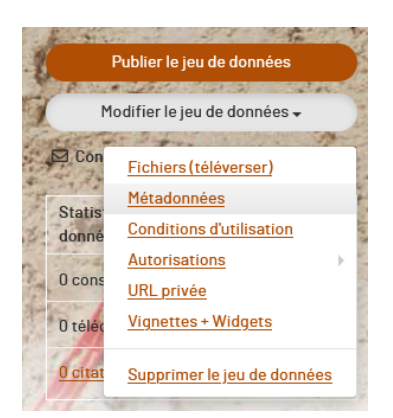

Deux règles régissent la numérotation des versions au-delà de la 1.0.

Ces règles peuvent se ramener à une seule très simple : « si la citation du jeu de données change, le n° de version majeure doit changer aussi ».

- **1. Modification des métadonnées ou des conditions d'accès (licence) sans modification de données :** le choix est donné au moment de la publication de mettre à jour le jeu de données :
	- a. avec le même n° de version
	- b. avec un n° de version mineur (1.1, 1.2...)
	- c. avec un n° de version majeur (2.0, 3.0…)

#### Publier le jeu de données

```
▲ Êtes-vous sûr(e) de vouloir publier à nouveau ce jeu de données ?
Indiquer s'il s'agit d'une mise à jour mineure ou majeure de la version.
O Version mineure (1.1) O Version majeure (2.0) O Mettre à jour la version actuelle (ceci écrasera définitivement la dernière version publiée).
  Continuer
                  Annuler
```
**2. Modification des données avec ou sans modification des métadonnées :** une version majeure (2.0, 3.0…) est imposée.

#### Publier le jeu de données

▲ Êtes-vous sûr(e) de vouloir publier à nouveau ce jeu de données ?

En raison de la nature des modifications apportées à la version provisoire actuelle, il s'agira d'une version majeure (2.0).

Continuer Annuler

-

Le schéma de la section « [La gestion des jeux de données](#page-6-1) » résume ce fonctionnement.

### <span id="page-24-0"></span>*Lier un jeu de données ou une collection dataverse dans une autre collection dataverse*

Il est possible de créer des liens de jeux de données ou de collections dataverse, dans une collection dataverse de son choix. Dans l'état actuel de cette fonctionnalité, il n'est possible de créer ces liens que vers des collections dataverse de niveau 1. Des jeux de données ainsi liés seront considérés comme faisant également partie de la collection cible<sup>9</sup>.

Pour réaliser un tel lien, merci de contacter l'équipe support [: donnees-recherche@univ-lorraine.fr.](mailto:donnees-recherche@univ-lorraine.fr)

<sup>&</sup>lt;sup>9</sup> On peut faire le parallèle du fonctionnement de ces liens avec celui, par exemple, des liens symboliques (« alias ») dans les systèmes Unix.

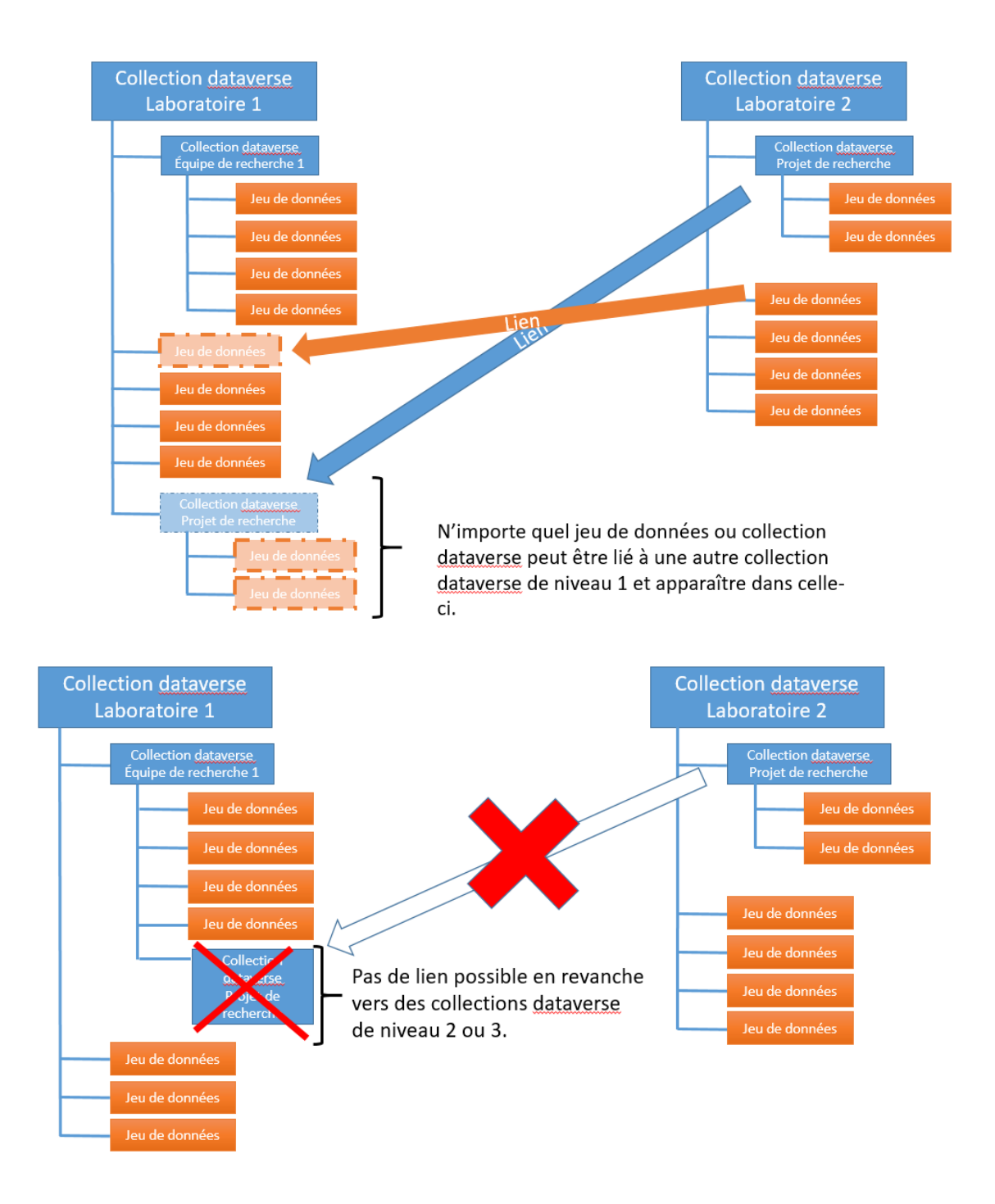

# <span id="page-26-0"></span>*Ajouter la référence d'un jeu de données à son profil ORCID*

Les jeux de données déposés dans DOREL se voient attribuer un DOI. Cet identifiant permet la récupération automatique de la référence dans un certain nombre d'outils. Nous donnons ici l'exemple d'ORCID.

Contrairement à HAL, il n'est pas possible dans DOREL d'envoyer automatiquement les références vers votre profil ORCID. En revanche, il est très facile de les y importer.

Connectez-vous à votre profil ORCID [\(https://orcid.org/signin\)](https://orcid.org/signin). Depuis la page de profil, cliquer sur « Ajouter des travaux » puis « Ajouter DOI ».

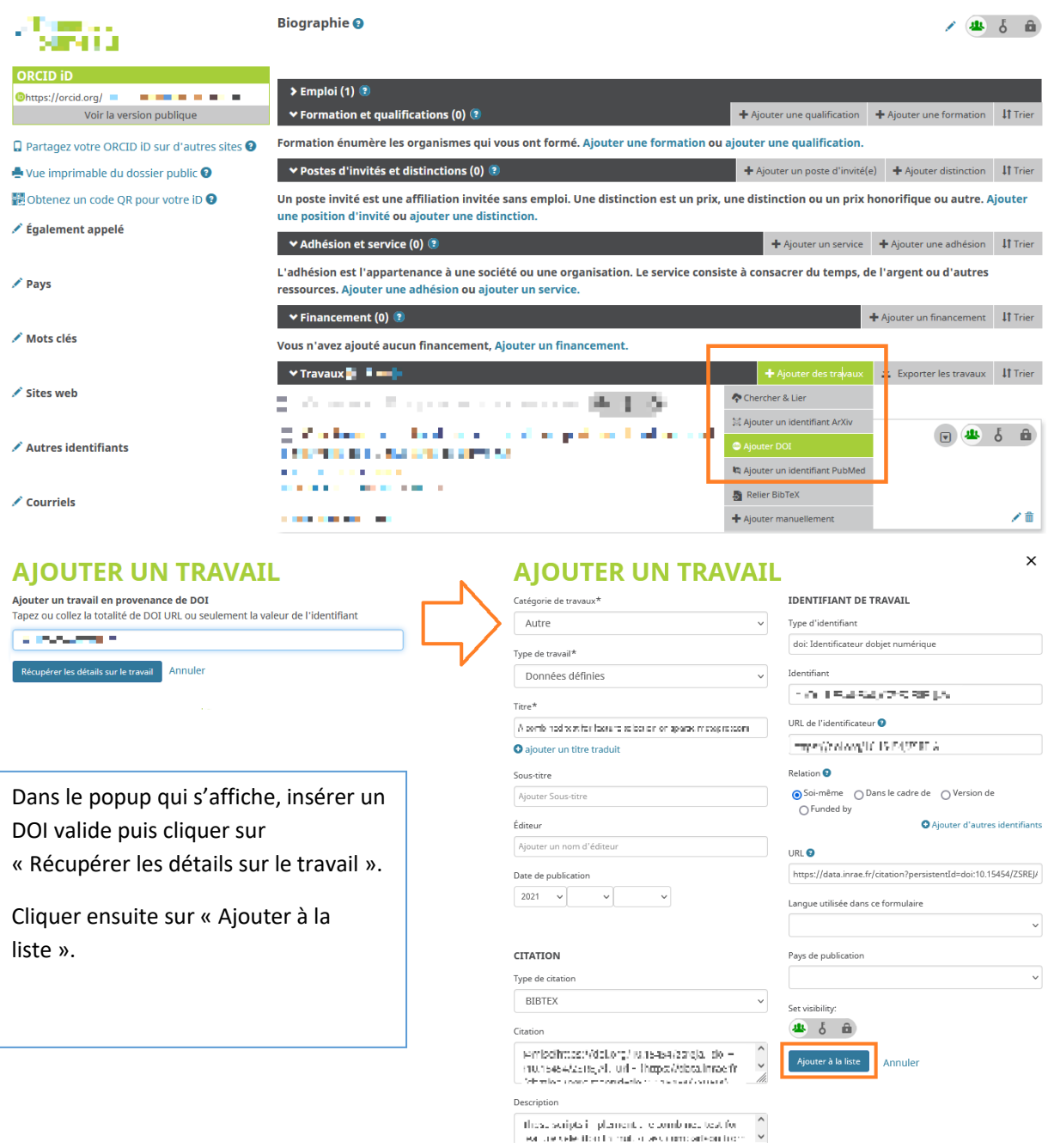

# <span id="page-27-0"></span>*Optionnel : Libellés (« tags ») de fichiers*

Les libellés de fichiers permettent de signaler de façon simple des caractéristiques des fichiers téléversés. Leur renseignement reste optionnel.

Sélectionner les fichiers à libeller. Depuis le haut de la liste des fichiers cliquer sur « Modifier les fichiers » puis « Libellés ».

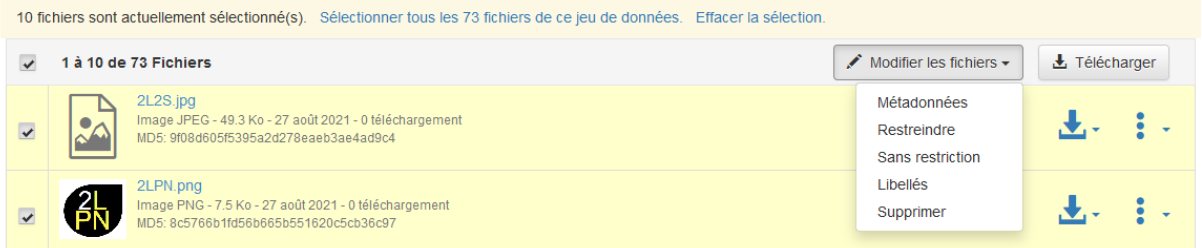

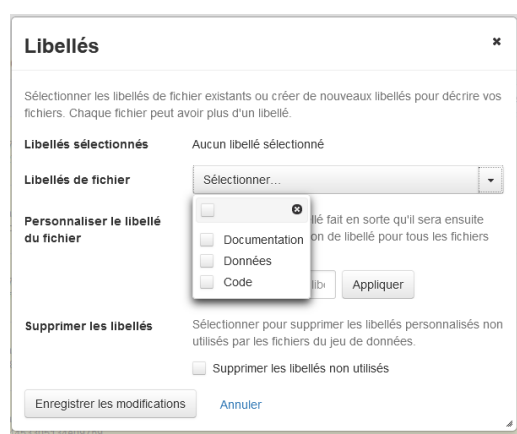

Dans la boîte de dialogue qui s'ouvre, sélectionner un ou plusieurs des trois libellés existants, ou en créer de nouveaux.